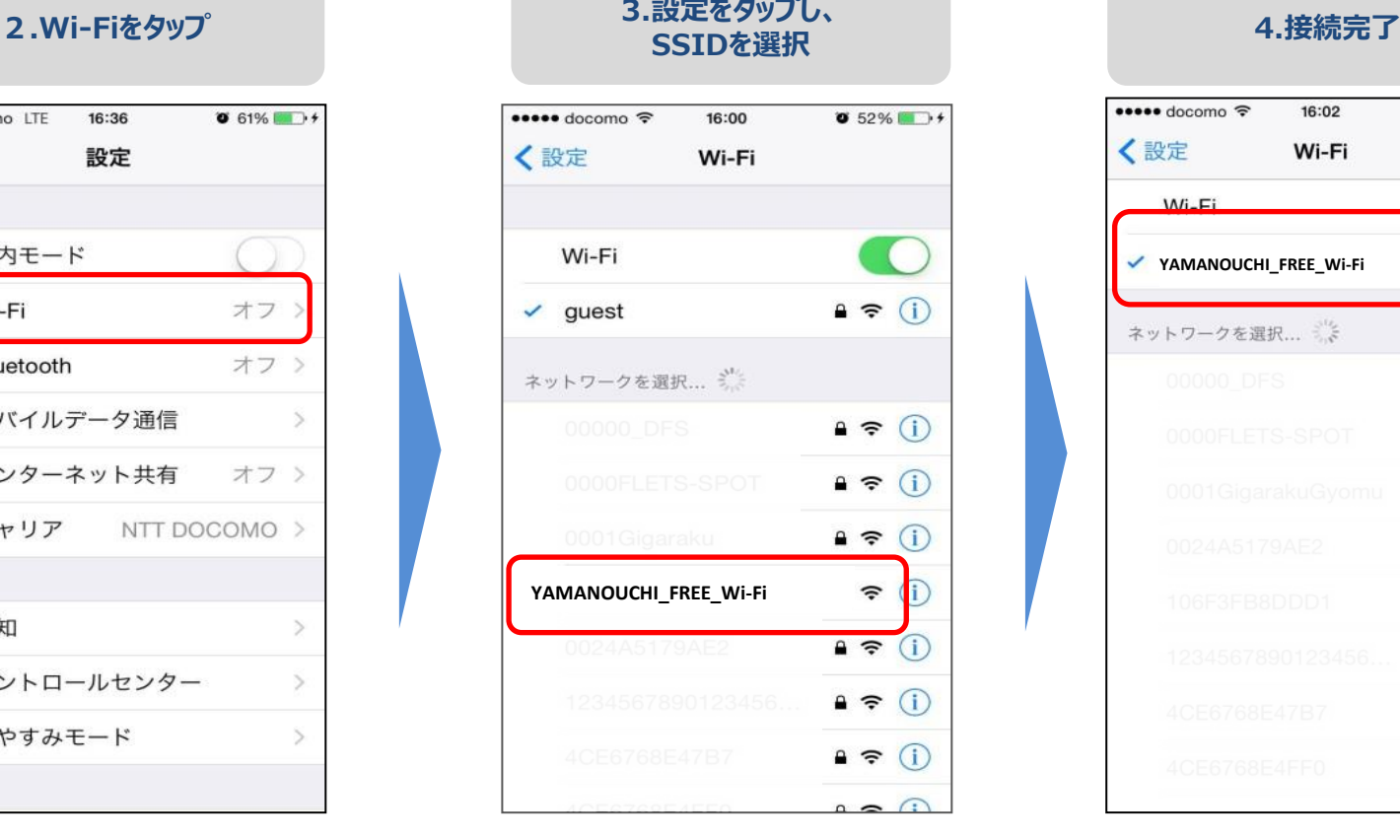

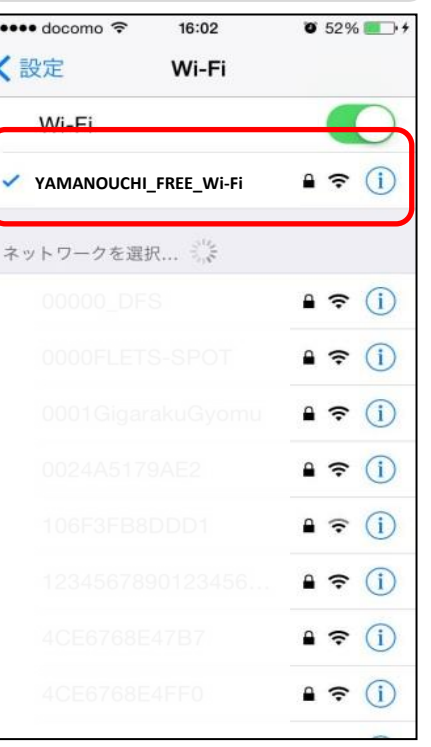

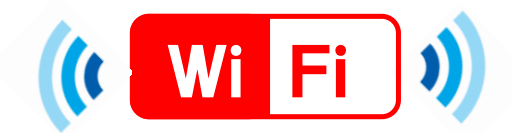

# スマートフォンでの接続手順 (ios)

## **jos**

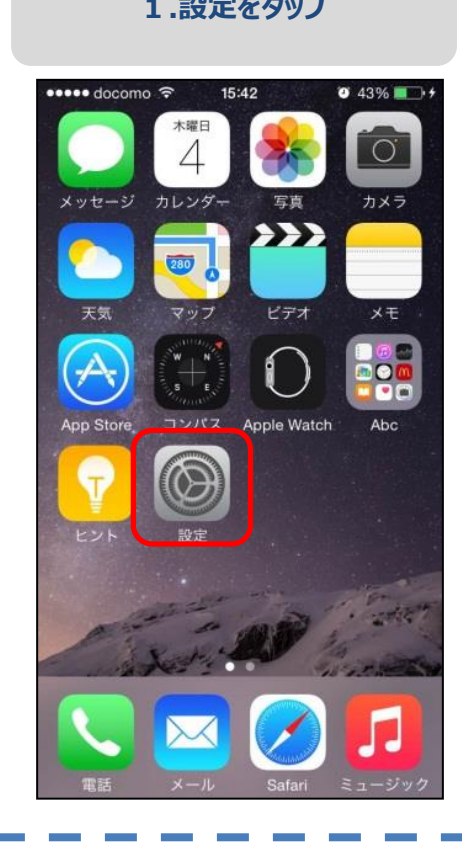

# **<sup>1</sup>.設定をタップ 3.設定をタップし、 \*\*\*\*\*** docomo LTE 16:36  $\bullet$  61% 設定

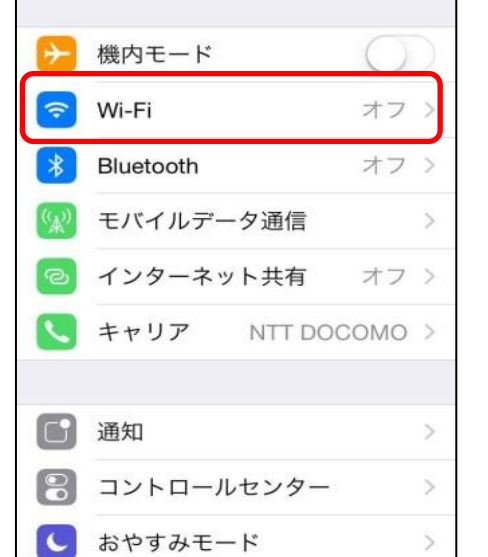

# **【①】 1.メールで認証登録** ログイン キャンセル  $\langle$  $\rightarrow$ 日本語 | 한국어 中文简体 中文繁體 English メールアドレス さい。 インターネットご利用時の注 意事項 ○インターネットご利用時の注意事項に同 意する セキュリティに関する注意事 項 ○セキュリティに関する注意事項に同意す  $\overline{5}$

# **3.以上で登録完了です。** 無料インターネット接続 本登録完了 登録が完了しました。引き続きインターネットがご利用

【Twitterによる認証】 ユーザー名(またはメールアドレス)とパスワードを 入力して〔ログイン〕をタップします。

#### **5.SNS or メールで認証登録**

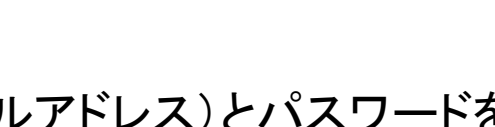

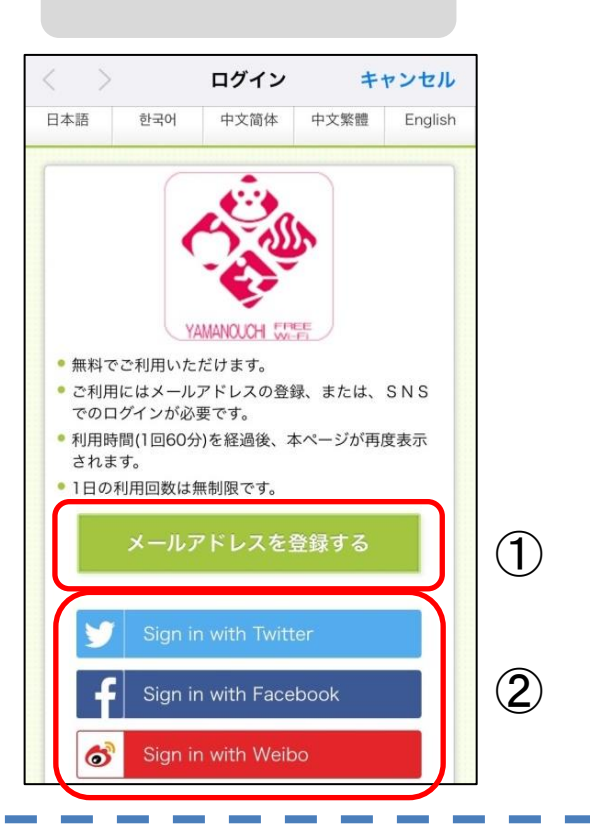

【dアカウントによる認証】 電話番号(またはメールアドレス)とパスワードを 入力して〔ログイン〕をタップします。

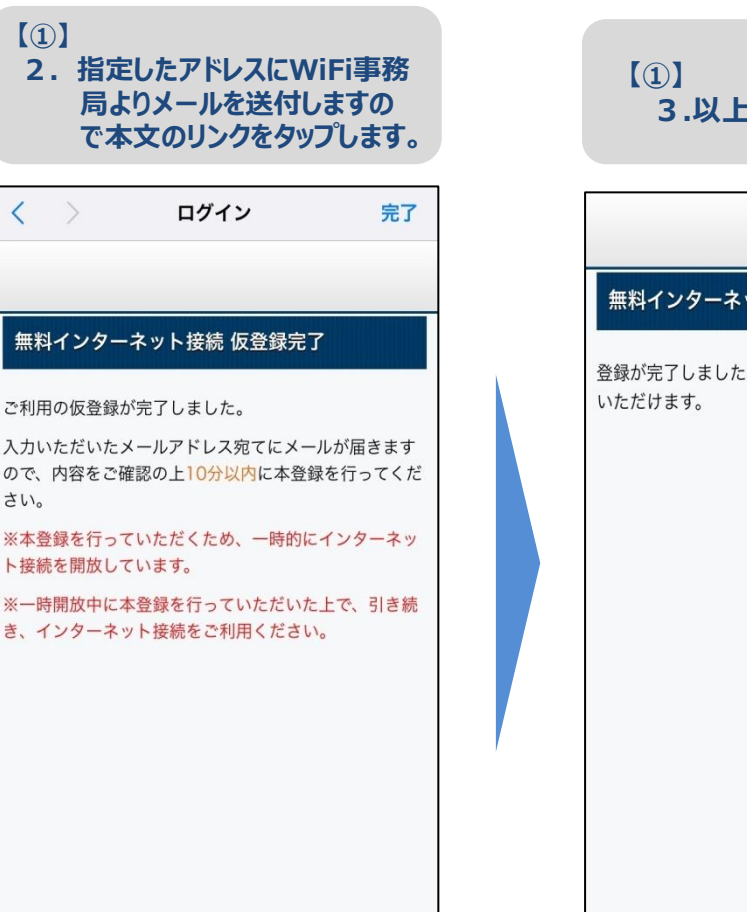

## **【②】SNSでの認証登録**

【Facebookによる認証】 電話番号(またはメールアドレス)とパスワードを 入力して〔ログイン〕をタップします。

【Weiboによる認証】 電話番号(またはメールアドレス)とパスワードを 入力して〔ログイン〕をタップします。